00:00:00 Hello everybody and welcome to the Mary Lou Fulton Teachers College Business Office Open Office Hours trainings. 00:00:08 We're gonna be looking at zoom, a little bit earlier, we 00:00:14 We were Kelly and Rachel presented on data security and did a fabulous job if you missed that we'll be posting that at some point in the future. 00:00:27 So a couple of other people that are joining us and are we going to go ahead and pick up and get started. But we're talking about Zoom in MLFTC it is a new tool that is available to all of us as a staff, faculty or students in the ASU community so 00:00:49 It is pretty available to us, but it is not something you just go out to zoom.us and start using there is a way that you need to to get into it here at ASU so that we do have the full power of the tool available to you. So 00:01:09 I'm going to go ahead and jump into 00:01:12 Just a couple of things about zoom. Number one, how, how do you access or this is a little recovering today. How do I access 00:01:22 My zoom pro account here at ASU will talk about managing your account settings, your profile and your settings. 00:01:33 And then just kind of some of the zoom basic scheduling meetings inviting others to to your zoom meeting meeting controls and some different pieces. 00:01:43 Along those lines, and then we'll try to get into answering some of the questions that you might have. They may be a little bit more in depth than than what we're able to attend to today. 00:01:53 But we'll do our best to answer as much as we as we possibly can. So thank you all for joining appreciate you being here and 00:02:03 So let's dive into talking about. So how do I access my ASU zoom pro account and how do I log into it. What do I do so if you have to go out to zoom.us and try again you will go into like your free account or you may have set on another account that is the ASU category. 00:02:31 And covered by the issue license. So there are ways that we need to do that in ways that really to behave so that we get to use free and have all the advantages of the enterprise level soon tool that's been provided. 00:02:49 So before I can watch too far into that. I do want to give a little bit of history on how zoom came into being at ASU we formally were using a tool that was called 00:03:03 Video. Some people called it video I fell into that category. And it was a little bit difficult to use. 00:03:12

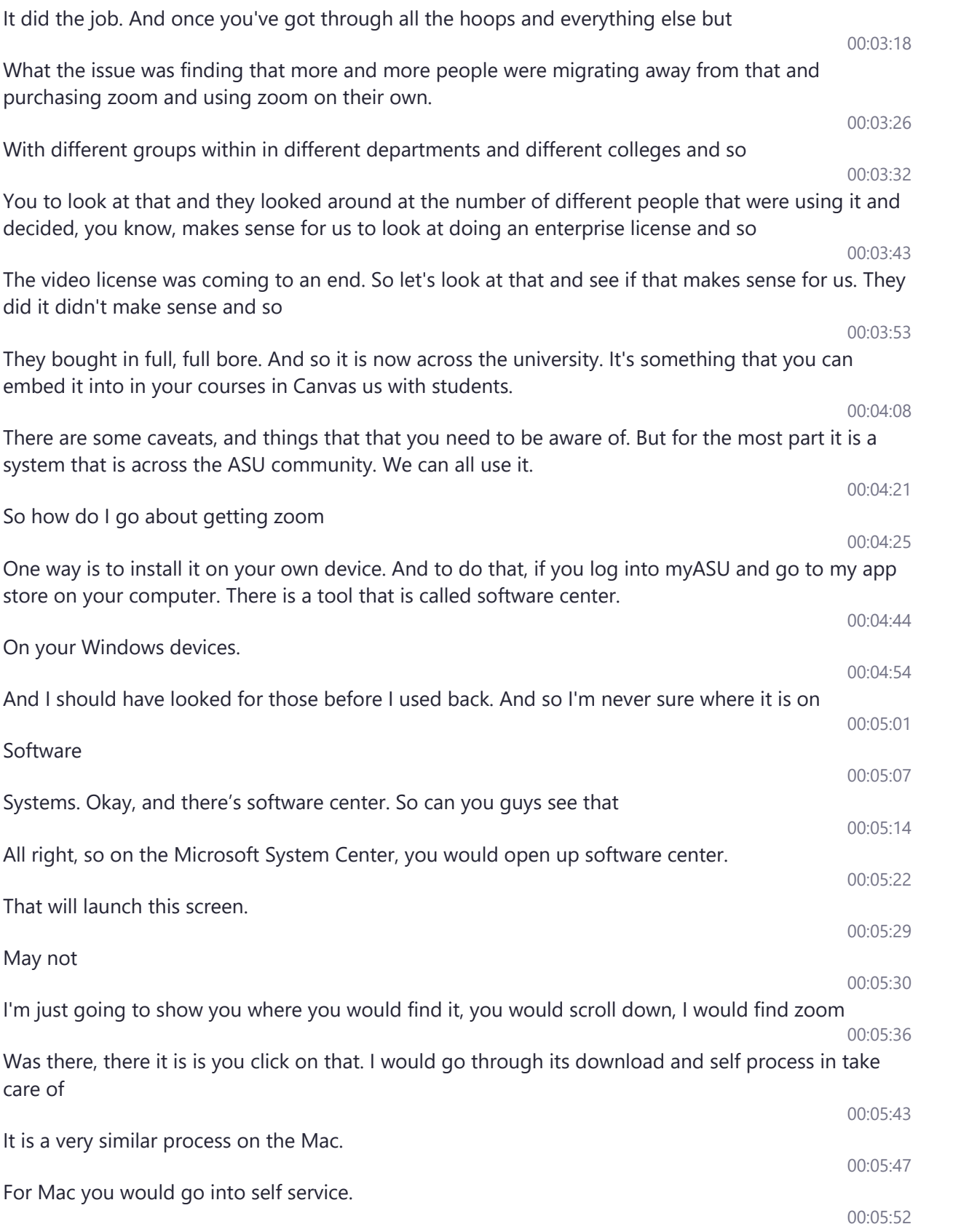

That is the best way to download and install zoom on your ASU owned computer. 00:06:80 Any questions about that before I move on. 00:06:13 As anybody out there, try that. 00:06:17 You've done it on yours. Okay, wonderful. 00:06:21 So kind of what it's going to do once it installs. It's going to come out and you'll see zoom kind load over on the left hand side. When you go to open it. There is 00:06:35 There a set of options on, you're going to look for to login is SSO login with SSO that single sign on 00:06:44 That's what you'll click and then the next screen will show you and ask you to enter your company domain and you simply put in ASU 00:06:54 And then hit enter and it takes you in logic into zoom and get you started. You'll be directed to the authentication page. Sorry. The ASU authentication is that you're used to seeing where you enter your ASURITE ID, your password. 00:07:12 And it, it takes you to that sometimes it's going to ask you for DUO. Once you do that, it will also bring you to a screen that looks a little scary. It has some tests that says when you want to do when if this 00:07:31 Tool. 00:07:35 Updates. Do you want to just keep it. You want to go in and 00:07:44 Have it have it. Do you want to ask you, what kinds of information you want to share. So just select go to the default option. It's all there and go through and login and you'll be just fine. 00:07:59 And that gets you into zoom the desktop and we'll get you started. You can also go into using zoom in your browser Chrome or Firefox, I would 00:08:13 Tend to go to one of those two before Safari or some of the other ones because you have a much more stable experience on those two browsers or 00:08:24 Interfaces so 00:08:26 So you go to HTTPS colon, forward slash forward slash as you assume.us it's really important that you have ASU in front of the zoom.us 00:08:39 Otherwise, we'll go into just the regular one inside to ask you to log in with the SSL. 00:08:46 You select the Login button, you'll be directed to the issue authentication page and you'll be asked again for the duo duo authentication. 00:08:56

And you select that you find zoom and you go through the install process, it will walk you through it.

You go through that process of the first time you log in, you'll get that information release consent form which is talking about earlier.

You can select to do not ask me again radio button and then select accept and then you should be logged into your zoom enterprise account and get moving forward. Now, once you're in there. There are a couple of things that I wanted to show you

Here for so you kind of have an idea of how to maneuver. Once you're in and you're running a meeting.

There are a few items over on the left hand side, there's a mute or unmute your microphone. There's an adjuster test your audio settings. So if you're not able to to hear somebody or they're not able to hear you. This is where you're going to go, you're going to click on this little

carrot or this little arrow, it'll pop up a dialog box that you'll be able to select items from I'm going to hover over that. But you guys able to see that out there when I hover over. Is it or any black screen that pops up.

Now you don't see that. Okay. Anyway, there are different options that are found under that. So you can select different microphones options are different.

Speaker options so that you can toggle between those and see if one of those will work for you.

You can also adjust the video or select a different video camera. It may be that the computer that you're on doesn't have a video camera installed and so you're not able to join my video and that's okay.

You'll just be able to watch what's on the screen people won't be able to see you also need to go back to the audio part if you get to a point where

You don't have a microphone and can't get into microphones installed, instead of just

00:10:58

00:10:53

00:10:43

Jumping out of the media and not joining it all. There is a college option that is available to you on most things are set up and I go into the settings. I'll show you how to make that available.

00:11:12

To to everybody. When you set your meeting up but call. The phone and that will give you a different audio option to join the meeting where people can hear, hear you talk. And then you can also hear them through the, through the phone.

00:11:30

There are, you can also invited people if that option is available to you. And that's something that you can do in your settings you can manage your participants.

00:11:44

You can mute unmute them. You can assign you can assign somebody to host or co Host You can excuse me co host. You can also allow them to record or not record you can remove replace that a lot of hold. And so that's where you would manage your participants by using that option.

00:12:08

I'm using the share feature right now and I'm sharing my desktop my screen. So anything that I do.

#### 00:09:52

00:09:05

00:09:22

00:09:32

### 00:10:29

# 00:10:08

00:10:22

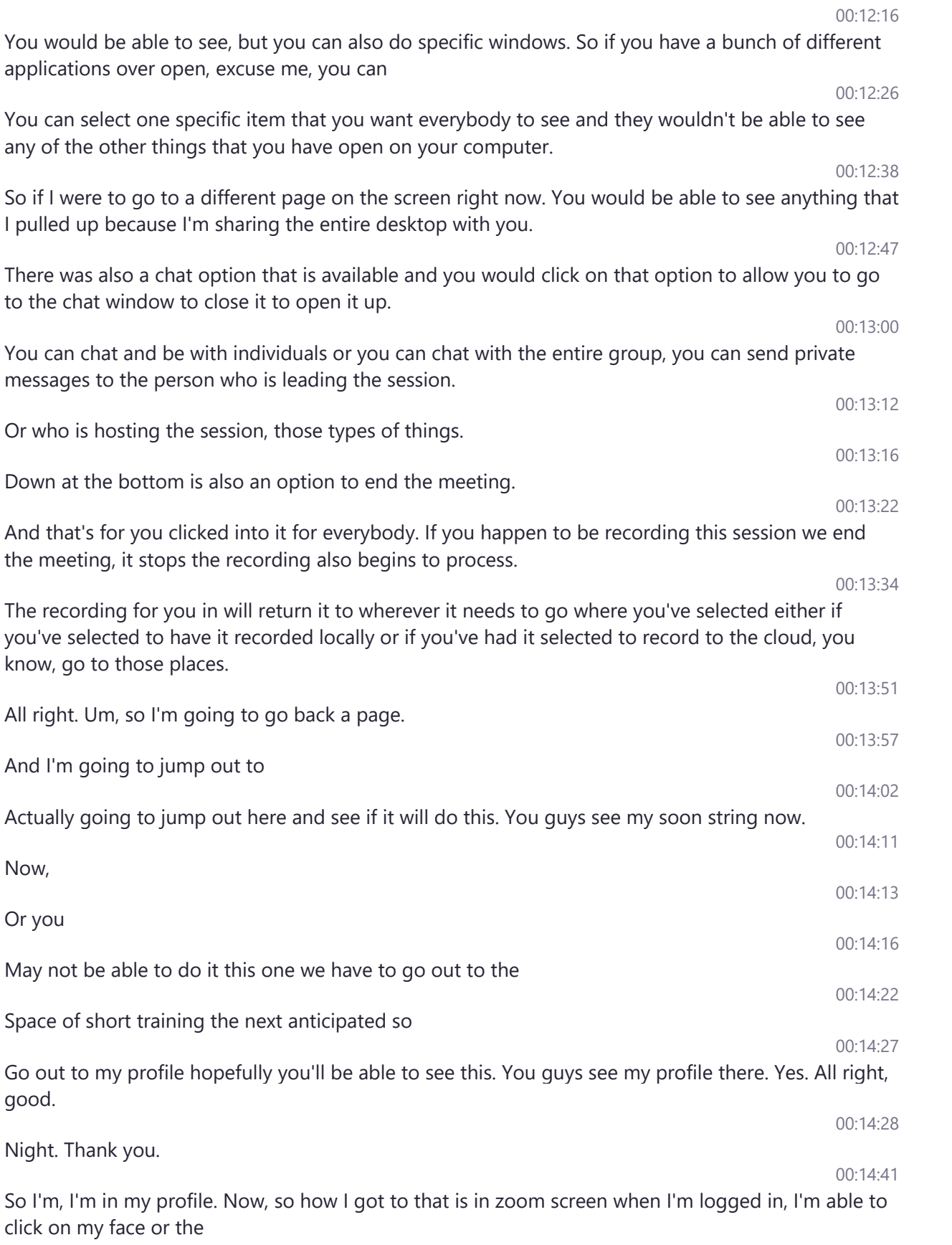

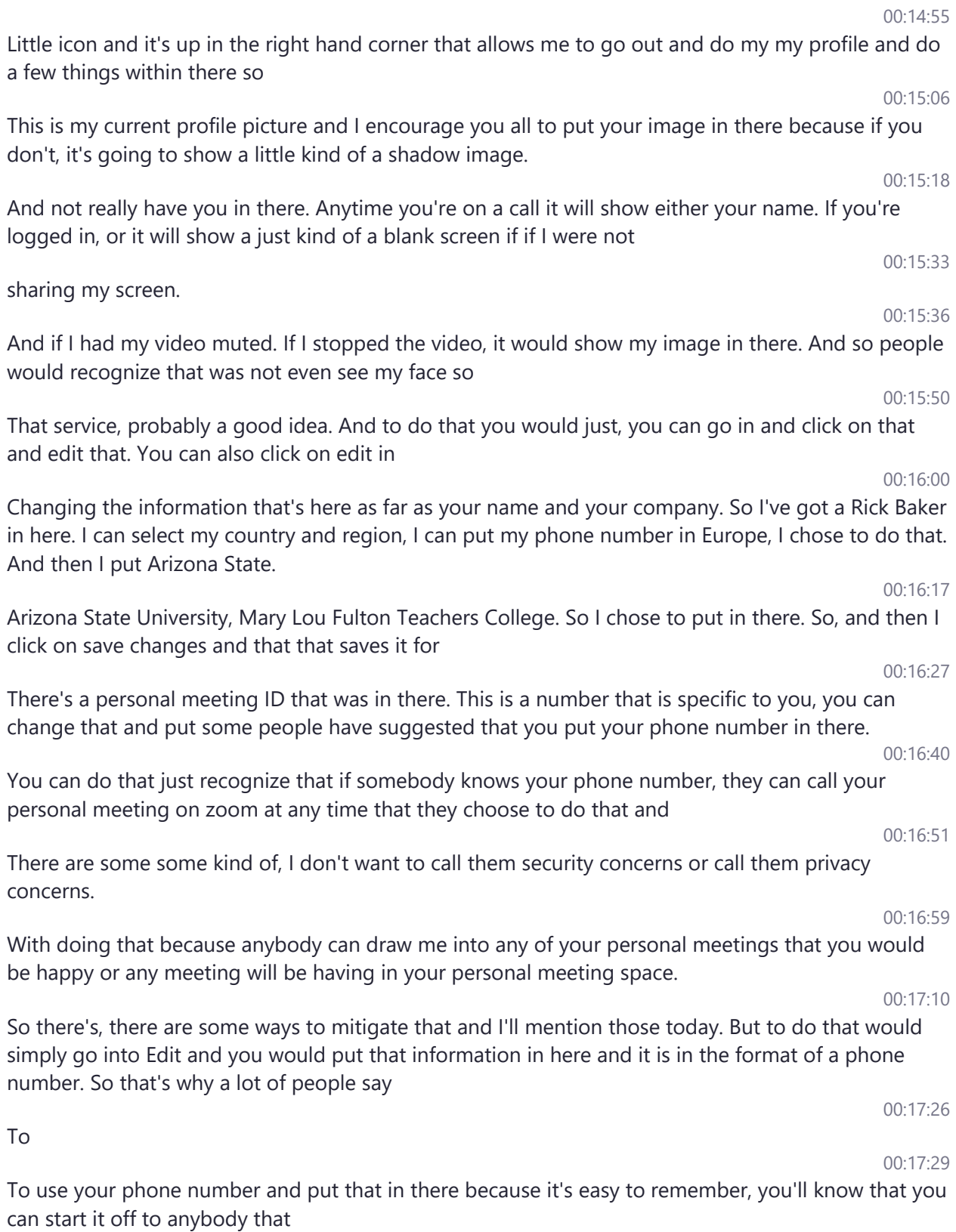

00:17:36

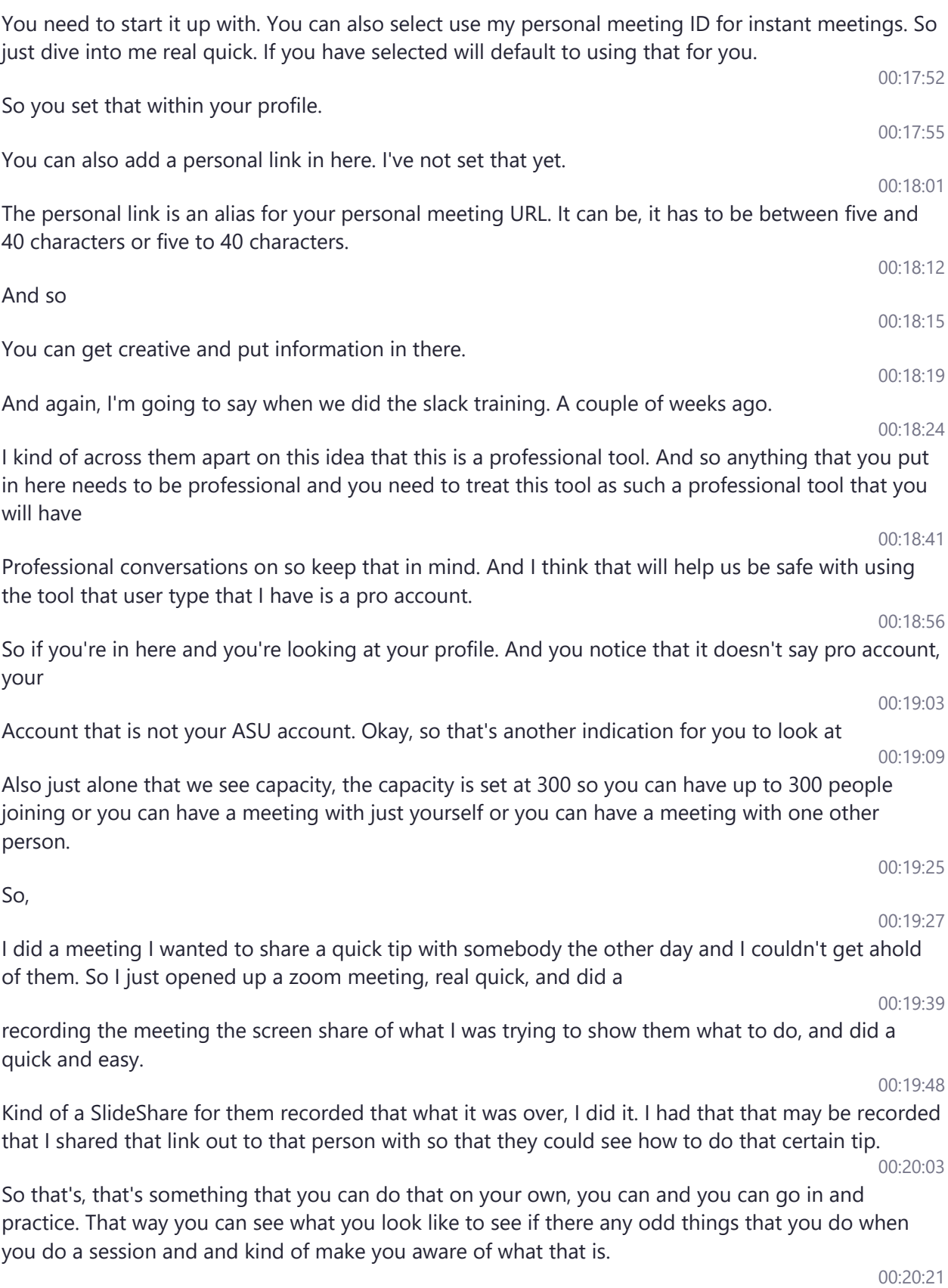

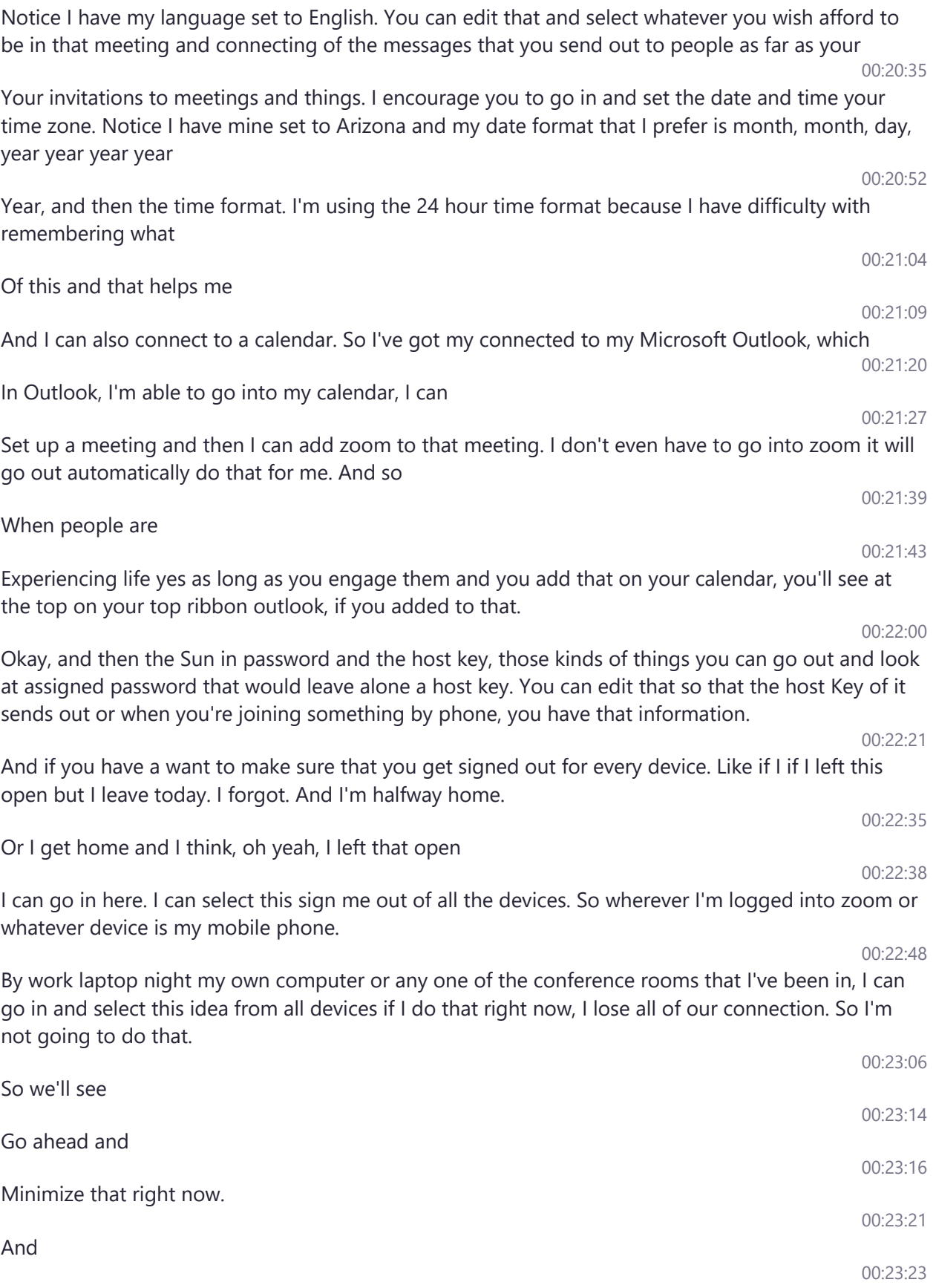

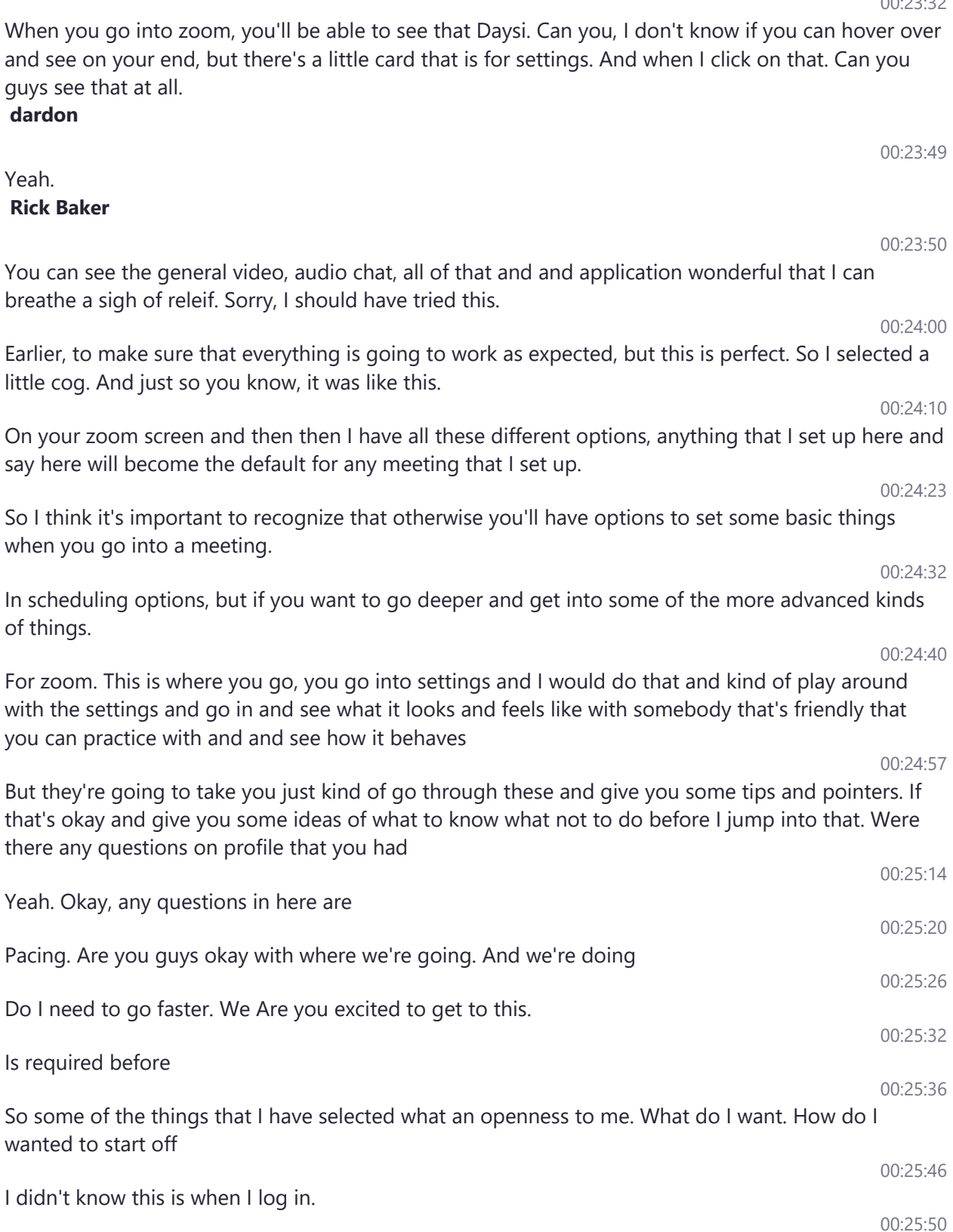

There's a little cog up here that you guys apparently can't see, but for those of you in the room. You

00:23:32

can see there's a cog that is for settings.

And start zoom when I start windows in if 'm on my Mac. It would say

We recognize that and so when do you want to start out as part of the application is concerned, the app. Do you want us to start when you start windows so that it's there available in time.

So somebody can call you out or you can just reach out and start a meeting with somebody you don't have to search for it and turn it off. So I've got some liked it so that anytime I start windows up Zoom is going to be there started up and ready for

I can also choose to sign up the start, zoom, when I start windows.

Those are pre determined for me.

00:26:38

You know, I think that is set by as you notice how those are different color blue than everything else. 00:26:45

And the thing that means that issue has that set as a global setting. So it's going to start in windows in time you start windows.

So, 00:27:01

The

And actually,

00:27:02

00:26:56

When the close to minimize window to notification area instead of the task far that selected on mine, and to turn the truth. She just skipped over that because I didn't study up on the camera and tell you what I mean. So sorry.

#### 00:27:20

The automatically copy the invitation URL to Clipboard after the meeting starts so that if somebody sends you a message and says on Slack maybe and says, hey, I can't get into the zoom meeting on is it

You can quickly go in as slack and just hit paste and it will be there for you. So copies done in your clipboard and

#### 00:27:43

00:27:34

It sets it up. And that's kind of a nifty tool. So I'm going to go ahead and click on that. The thing that I need to be aware of.

#### 00:27:52

Is if I have a copy something that I want that I'm thinking I'm going to paste this in during the meeting. So I want that on my clipboard. So I can do that.

#### 00:28:02

This is just taking the place of that if I had selected. So that's something to be mindful of. And in thinking through about having that setting in. And I think that's why I selected, not to do that. So I'm going to go back to that.

00:28:18

#### 00:25:58

00:26:10

00:26:26

00:26:31

00:26:33

And then confirm with me when I leave a meeting. So if I accidentally end a a meeting is going to come up and say, Are you sure you want to leave this meeting. And then I can say yes and confirm that if I don't have that selected. It's just going to take you out of a meeting. 00:28:36

And you'll have to rejoin you shouldn't be able to rejoin the meeting, unless you've been removed by the host and the host has its stuff for you not to be able to enjoy. So we'll get to that in a few minutes.

And then we haven't set to remind me five minutes before my upcoming meetings, it'll pop up a message to you and say, Hey, I'm assuming that is starting in a few minutes.

So those are all kind of application settings that you want to go in and consider how you want that to be, Hey, if you are wondering what led you want some deeper information about that.

You can go out to zoom.us and go to support and Luna for application signs and it will take you and give you at nauseam information about application settings. So there's some great information there. And I encourage you to go there at the end of the presentation. I've got some

Some links out to that will share with you. So for content sharing

I would, I know my home computer I use dual loggers.

In my office, my home computer but my office computer I have dual monitors and I have that typically set to use dual monitors in this scenario is the selected because I recognize only have one monitor and that's all we're using here. So it's not using that feature.

I can also have it into full screen automatically when starting or joining joining the meeting, and then it puts everything else behind brings that to the front that can be problematic for you if you have things that you need to get to

And you're not sharing everything so

The

It's you can decide if that's a good setting for you or not. I don't typically use that because a lot of times I have things I have multiple things open at the same time so that I can meander around and show different things during me

So I do have said, however, to enter full screen automatically putting viewing screen shared by others. And that way, it brings it up larger and makes it easier for me to see. I'm not trying to fiddle around and try to make the settings.

Exactly what I need to be able to see it during the presentation is something to show

00:31:21 00:31:26

So the maximize I don't think is something. Oh, maximizing the screen is kind of what it takes over the whole thing full screen is it's going to fill that entire screen that you're sharing

00:29:05

00:29:19

00:29:45

00:28:52

00:39:56

00:29:50

00:30:15

00:30:31

00:30:35

00:30:55

00:31:14

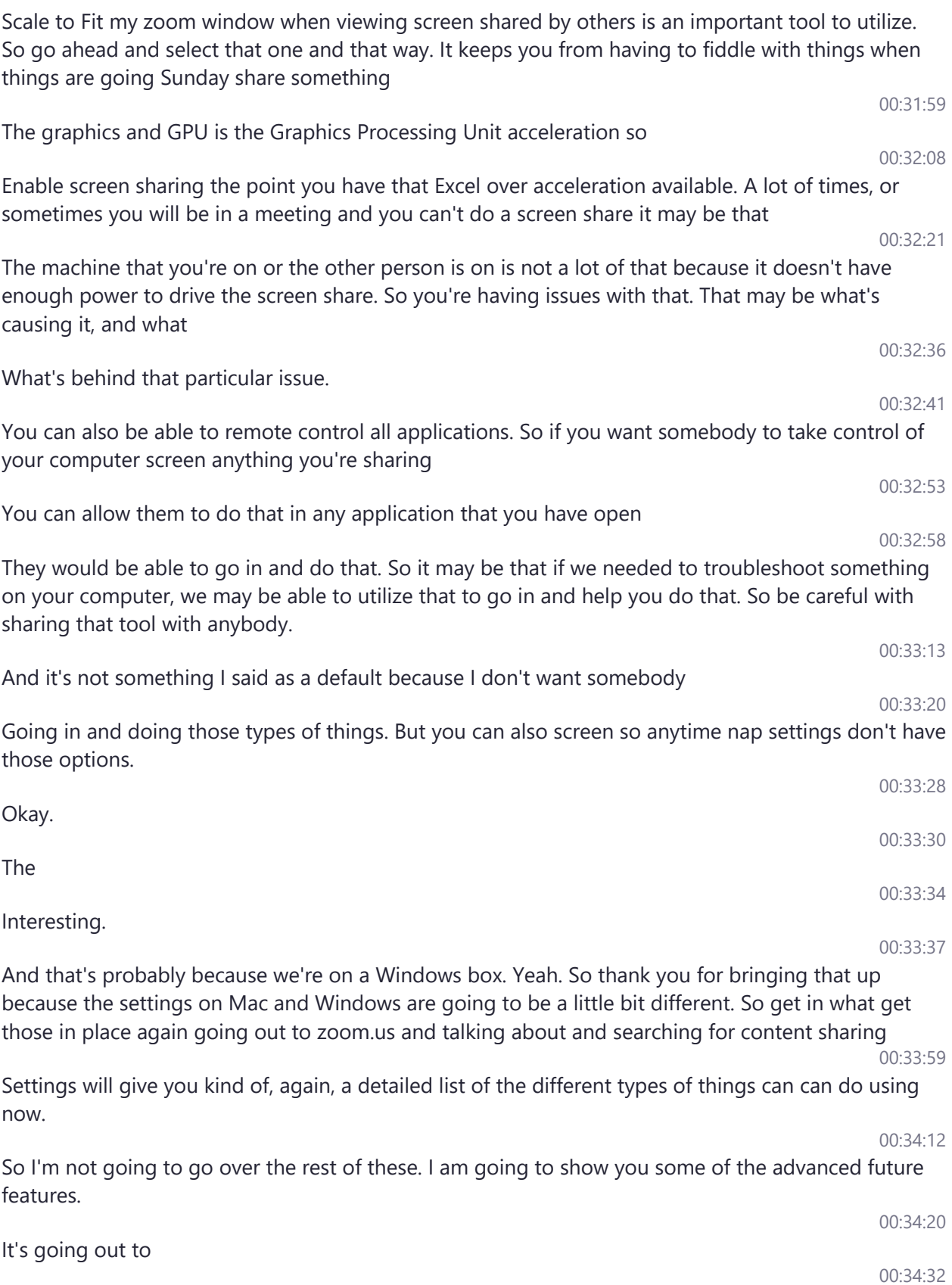

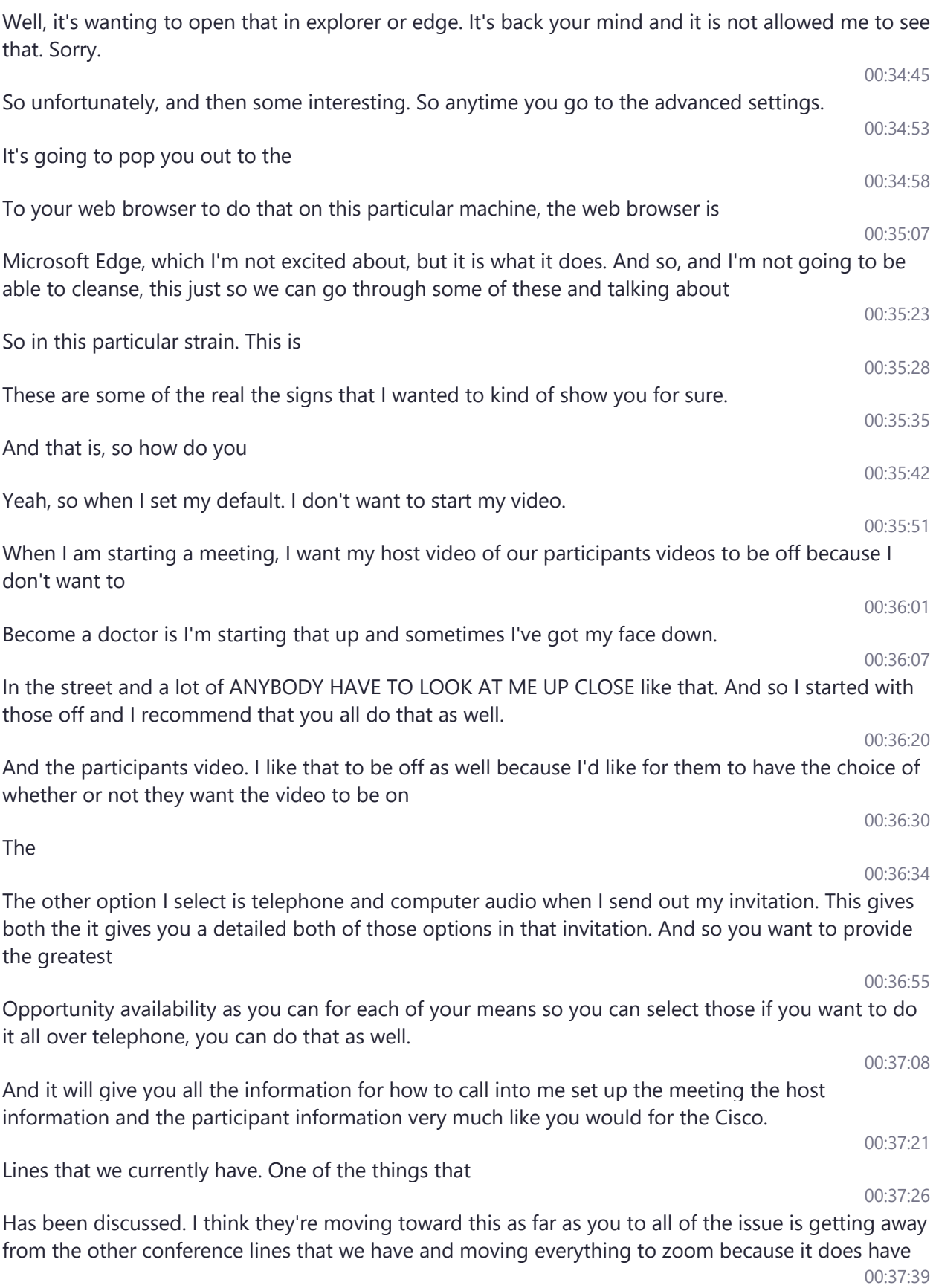

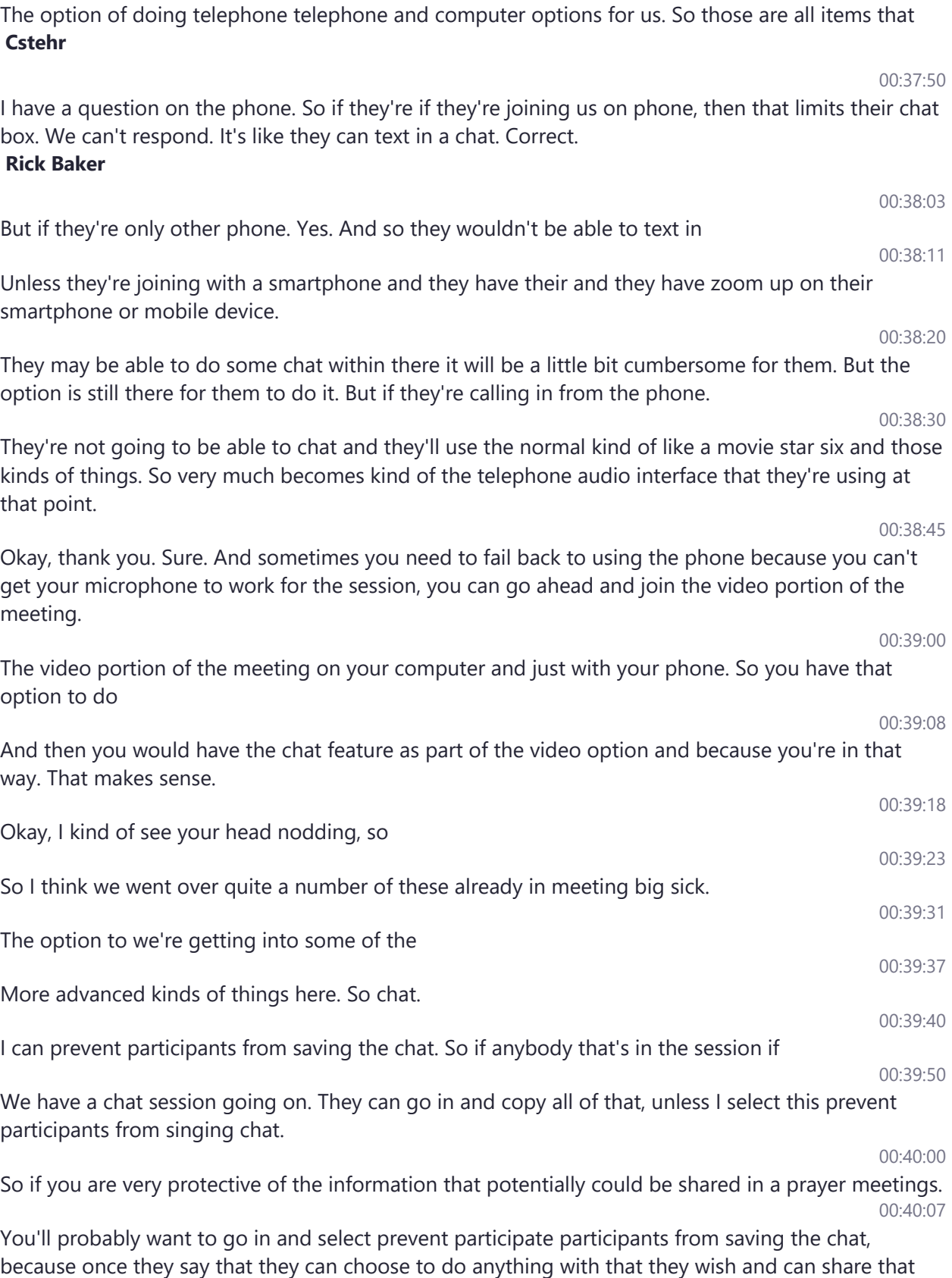

with whoever they want

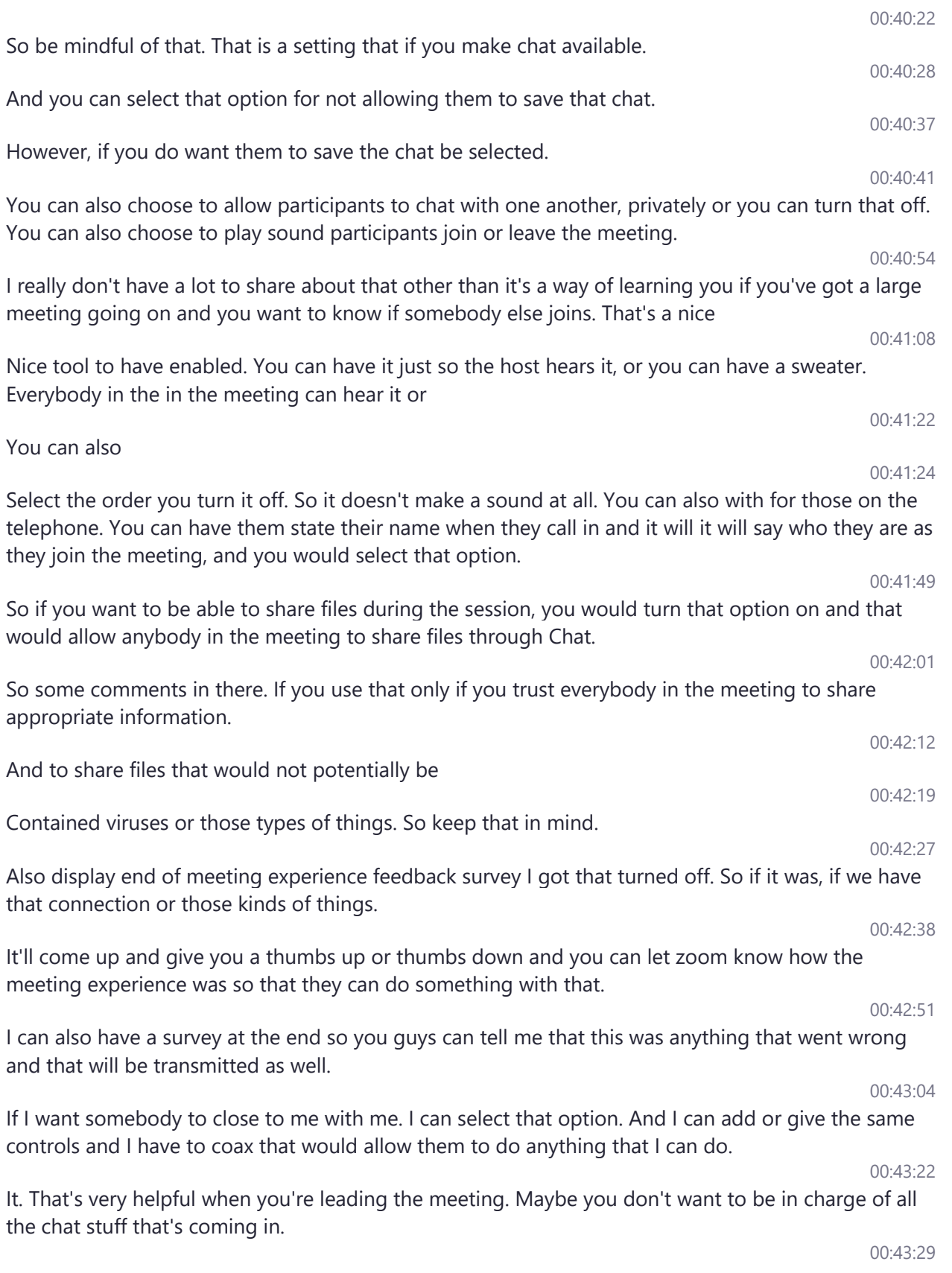

You know what, to have to manage any of those kinds of things. If you make somebody a co host, they can manage all of that pop screen in another place. So that's a good option to have if you're doing kind of positive webinars that

You can add holes. So if you wanted to have somebody do a poll. I was on a zoom meeting that they did that and it drove me crazy in a training and so I'm not going to do that here. But again, I encourage you to go out and play with some of these things and see how those work for you.

I have selected always show the meeting control bar. That way I don't lose sight of that I always tell her. It is for those people who are in the room with me.

They can see it up here at the top and it is always available to me. Otherwise, you could stop there. I have to go out and have her for a few minutes and it pops down and

I always get nervous that it's not going to pop up. So I love that on for today so that I would have that option show that

Going to turn it off and says my settings have updated, but it's still showing up there. So I'm going to keep it keep it on just for just for kicks.

#### 00:44:54

I have selected show zoom windows during screen share and I was hoping that would work for us today. But you guys are not able to see the zoom windows so my assumption is that it is allowing me to see my zoom windows when I'm presenting and I am the host

So annotation. I have a set so that participants can use the annotation tools to add information to share screens, so you guys can jump in and annotate annotate my screen right now and just frustrate me like crazy so Daysi and keep your hands away from the mouse

The there's a whiteboard option. I can choose to turn that on a whiteboard allows everybody in the meeting. Just like if you have a whiteboard up in a room, anybody can cut out to the to the board and and make those and do different things.

I can also auto save those five orders so that we don't lose that capture. If I recording it, it's going to capture that. But this would be a separate kind of saying JK.

That whiteboard screen. So I think it's important to to keep that information if if that it's important to come in and make that selection. If you think you're using the whiteboard. You want to definitely say that information.

If I want to allow somebody to do remote control. We talked a little bit about that as well.

There are options for providing

nonverbal feedback. So there are options that you guys can see up here in the screen that you can go in and select to give me a nonverbal feedback. Thumbs up or thumbs down to such things.

00:46:54

# 00:45:37

# 00:45:52

00:46:08

00:46:26

00:46:34

00:46:39

## 00:45:16

# 00:43:45

00:44:07

00:44:19

00:44:30

00:44:40

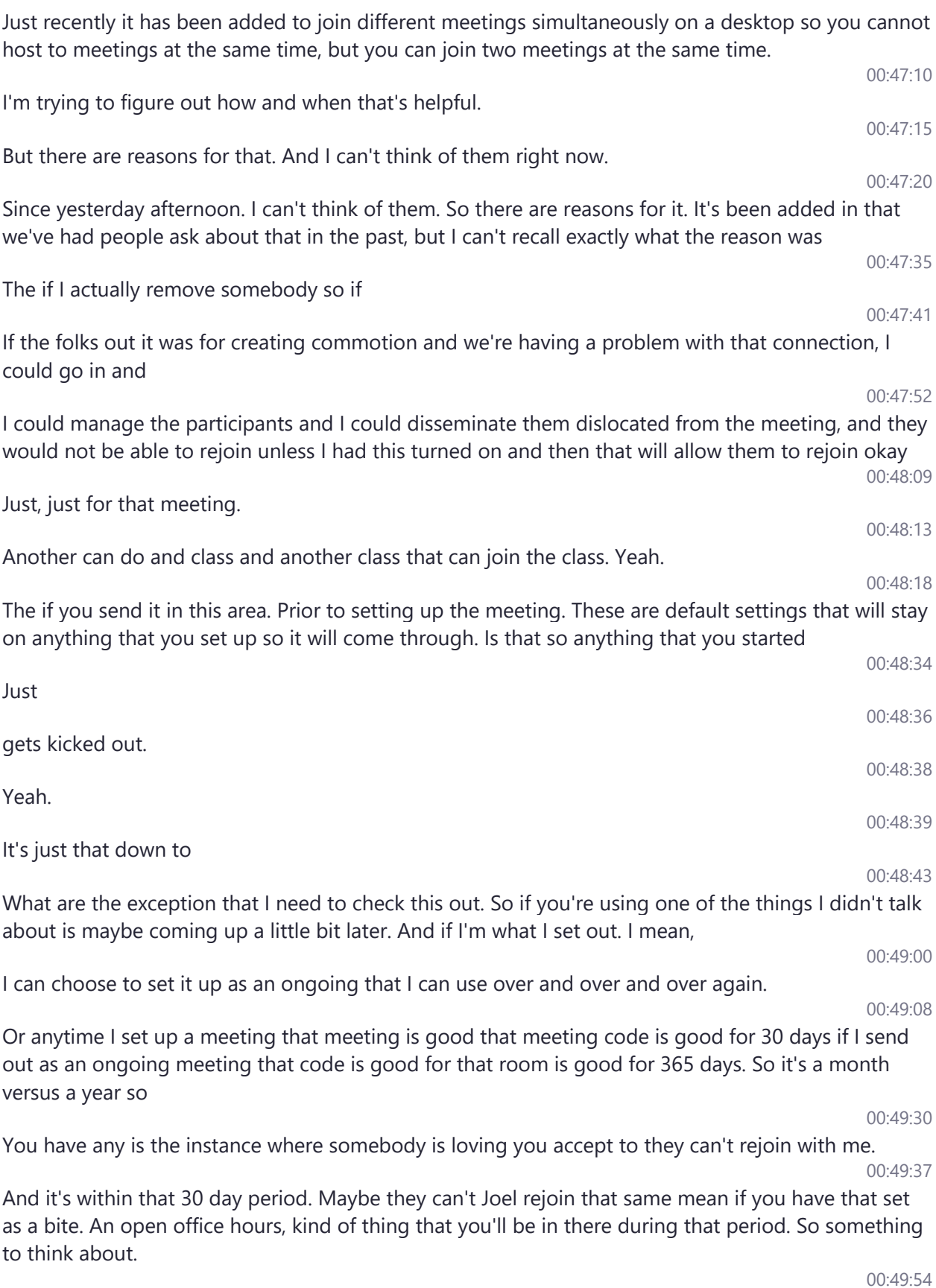

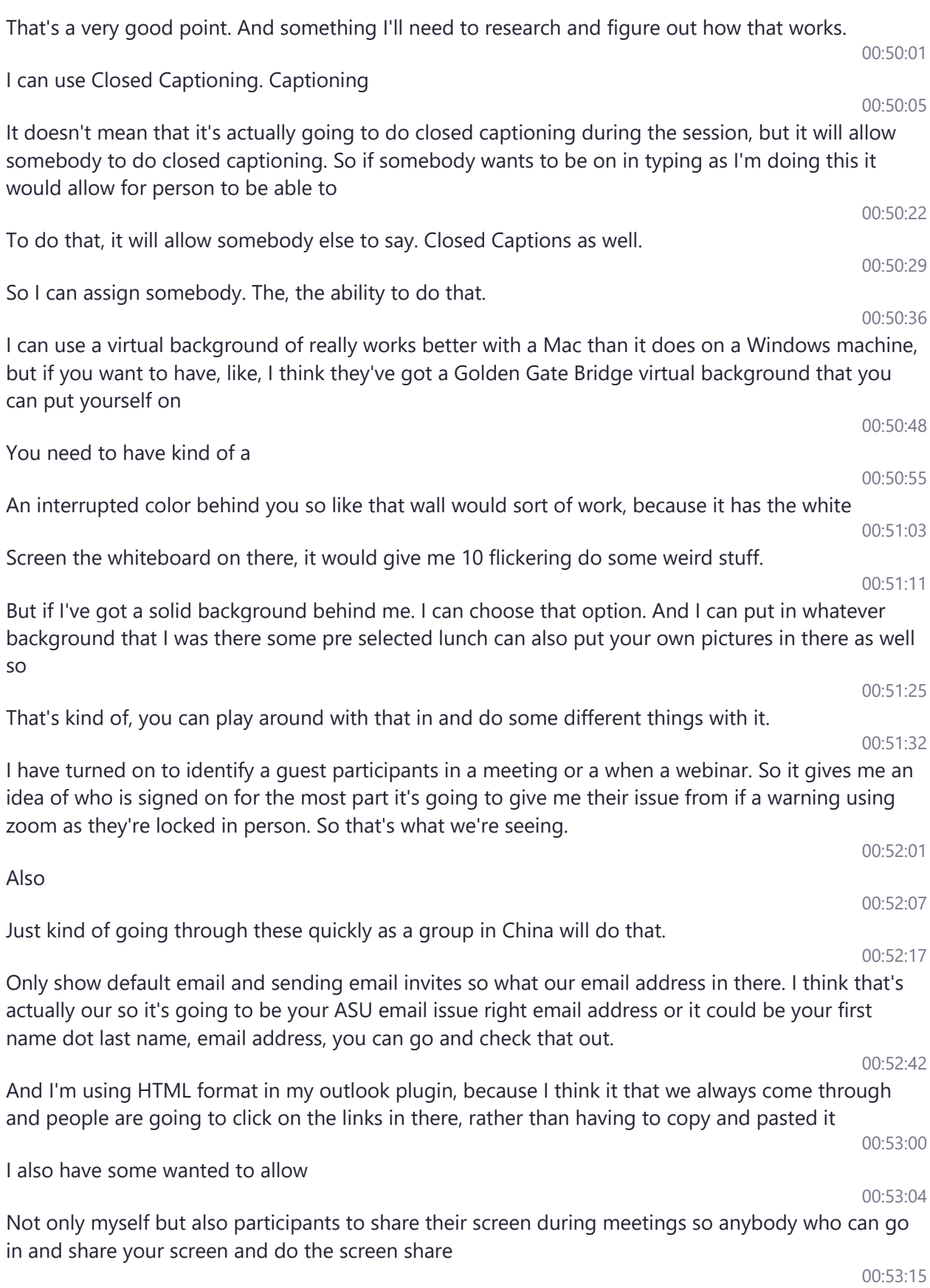

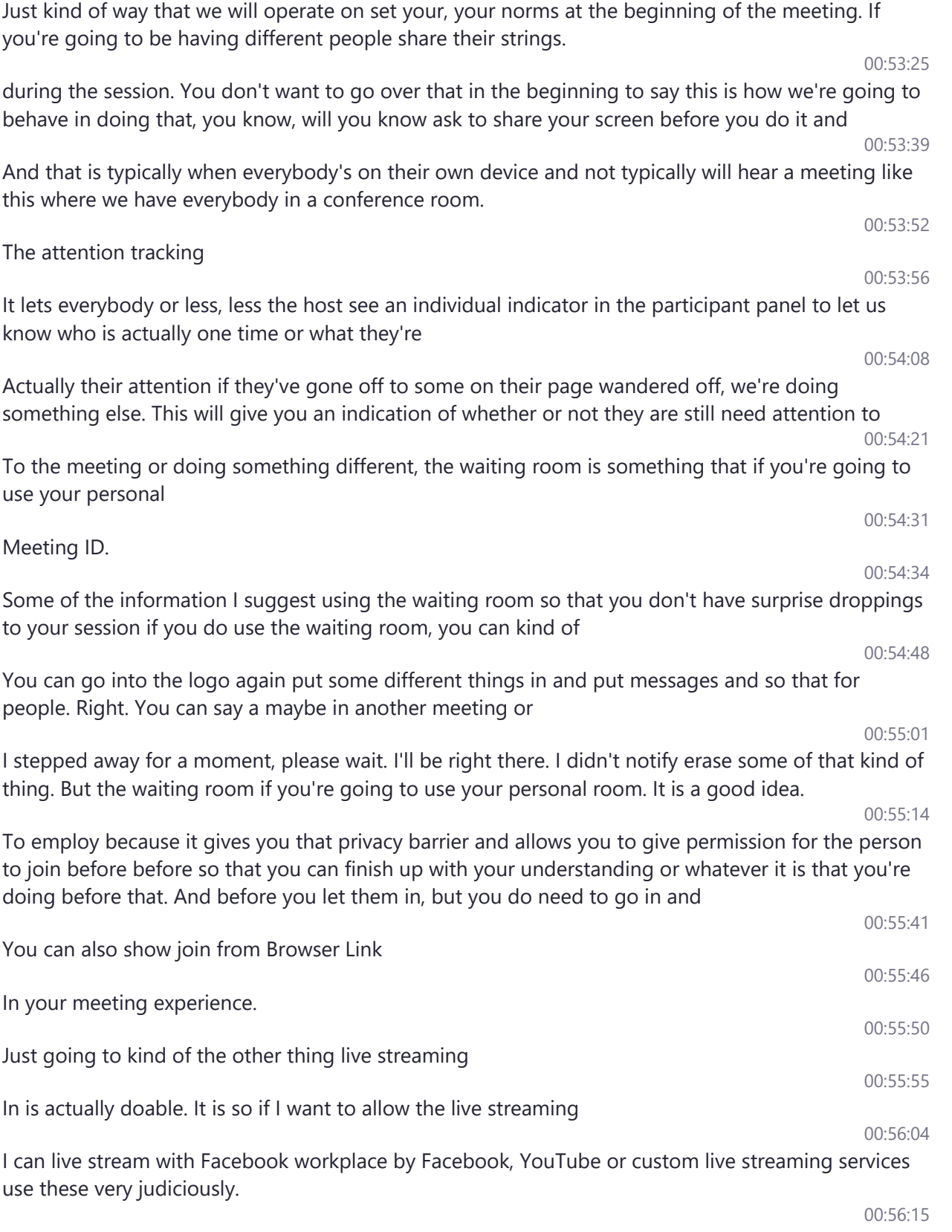

But the option is there if you want to use it. Zoom is encrypted. And I think that's an important note to make. But if you go out and you share on Facebook and you do a live stream with Facebook, that is something that is now open in not encrypted and

Provide some opportunities for information. Get out. You may not want to be out. So if you do this you do very purposefully you know why you're doing you know what you're sharing and, you know, 00:56:49

You know all the concerns around that. So this is not something to take lightly. It is something that you can use. It is an option if you just want to push information out and blast it out. So that is a possibility.

That is available to you.

So one of the settings I have if I recording me after that mean once I get the meeting that recording takes a little longer process and then I will receive a

Notification once that recording is available and ready for me so. So those are a lot of the different kinds of things that we have

Available as far as like how that happened to me how to run the meeting the email notifications, how you want those are things that you don't want to kind of look at it and play with. I haven't notified me about this so

One of the items that you'll notice is hard coded by issue is this blur snapshot on iOS task force. So, anything is keeping that from being observed by somebody like you

So depth the very bottom of all this is a scheduling privilege.

I can provide scheduling privilege to somebody else. So if I've got an admin. I got a student worker, if I got somebody else, but I don't want to schedule meetings for me. I can provide scheduling privileges to anybody that has

ASU for zoom account and they can go in and schedule things for me and getting me set up so 00:58:49

With all that kind of got through those to be a while to get through all those different settings, but those are the basic settings that you want to go through in your profile and your settings.

Make sure you do those it's important to be able to communicate well with zoom so that you are so you know what's going to happen when you're in a zoom session.

I'm going to take you back to the presentation now that we're going to give you a couple of places that you can go to get additional help and additional support.

I'll be posting these later we don't get how the place that we're posting this

00:59:31

00:59:25

So it'll be sometime down the road. But this information will be out there, but go to YouTube at ASU edu forward flies zoom

# 00:57:37

### 00:57:56

# 00:58:17

### 00:58:22

# 00:59:01

00:59:15

### 00:58:38

00:57:23

00:57:05

00:57:10

00:56:36

And you can get some links on different training different support materials different information about zoom specific to ASU. And also, I noticed throughout the presentation that zoom has a very extensive support.

Knowledge Base. And so I encourage you to go out there and go through those their videos. There are

templates that are walk through those they take you through pretty much everything that has to do with zoom in a very accessible way. So I encourage you to take a look at those in and continue your learning about zoom will come back probably next

Semester and do some kind of a deeper dive into zoom and some of the cool things that you can do with it.

More than just how to set it up and right but. Hopefully this gave you some ideas of things that you can do, and gave you places to go.

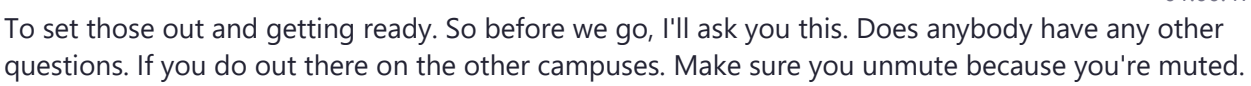

I'm going to unmute you now know so Yeah, there you go. Any questions out there, calling **Cstehr**

Thank you. Very good. **Unknown Speaker**

Absolutely. **Rick Baker**

West you guys have any questions **dardon**

No thank you. **Rick Baker**

01:01:25

01:01:24

Hey, thank you guys for joining really very much appreciate your patience as a minister this and also staying two minutes after. So thank you. Take care and have a great day.

01:00:00

01:00:37

01:00:29

## 01:00:47

01:01:06

01:01:12

# 01:01:17

01:01:21

01:01:19

01:00:08

00:59:41